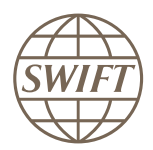

### 3SKey

# Instructions à l'attention de l'administrateur 3SKey

Ce guide décrit comment activer les tokens 3SKey administrateurs et comment gérer les tokens utilisateurs.

15 janvier 2021

## Table des matières

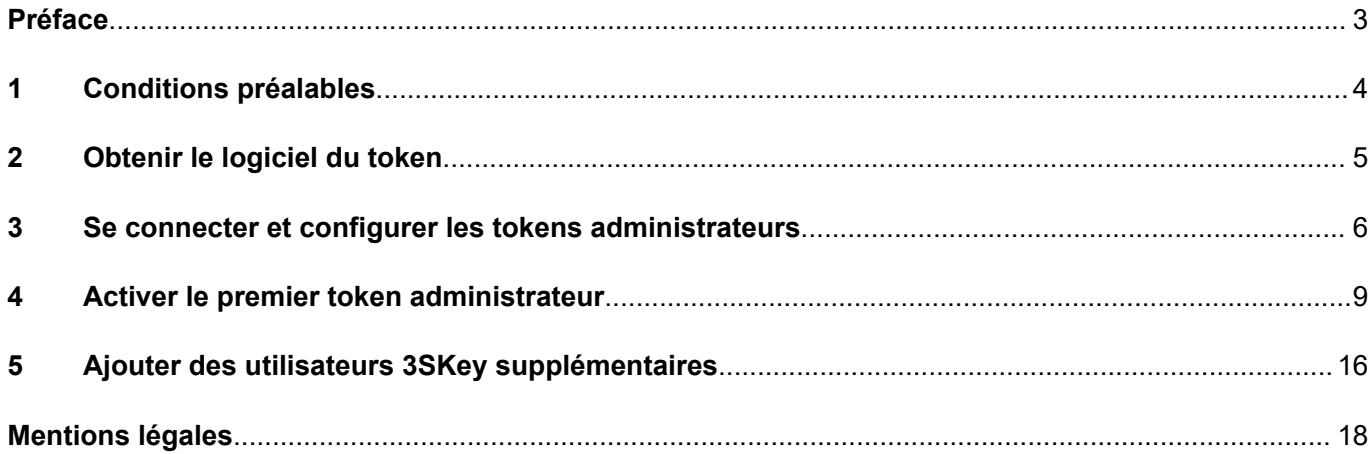

### <span id="page-2-0"></span>**Préface**

### **Objet de ce document**

Ce guide explique, étape par étape, comment activer un token administrateur pour 3SKey.

#### **Public**

Ce document s'adresse au public suivant:

• Administrateurs de tokens 3SKey

#### **Modifications importantes**

Le tableau suivant répertorie les changements significatifs apportés au document depuis sa précédente publication. Ce tableau ne comprend pas les différentes modifications qui ont été apportées.

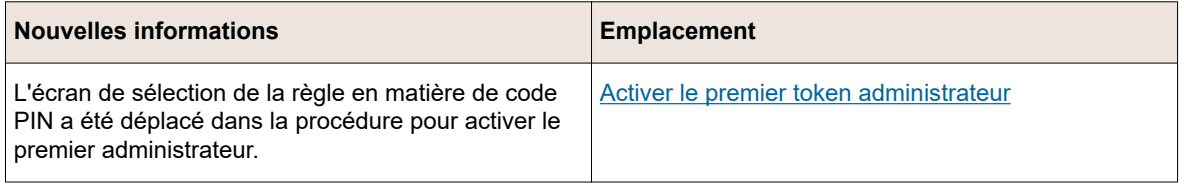

#### **Documentation connexe**

- [Instructions à l'attention de l'utilisateur 3SKey](https://www2.swift.com/3skey/fr/documents/3SKey_instructions_utilisateurs.pdf)
- [Guide d'installation du logiciel du token 3SKey](https://www2.swift.com/3skey/fr/documents/3SKey_guide_d_installation_token.pdf)

## <span id="page-3-0"></span>**1 Conditions préalables**

Commencez par désigner deux administrateurs qui gèreront les tokens au nom de votre organisation et fournissez à chaque administrateur un token 3SKey. Ces deux tokens deviendront les tokens administrateurs qui gèreront les tokens utilisateurs au sein de votre entreprise.

Un token administrateur permet à l'utilisateur de ce token de gérer le groupe d'utilisateurs 3SKey pour l'organisation. Un token avec des droits d'administrateur est nécessaire si un token utilisateur ou un mot de passe est perdu.

**Remarque** *Un token administrateur peut également être utilisé pour authentifier des transactions, au même titre que n'importe quel token utilisateur.*

## <span id="page-4-0"></span>**2 Obtenir le logiciel du token**

Avant de pouvoir utiliser votre token, vous devez télécharger le logiciel d'installation du token et l'installer sur votre ordinateur. Vous devez également installer SConnect.

SWIFT vous recommande de télécharger la dernière version du logiciel d'installation à partir du [site](https://www2.swift.com/3skey/fr/index.html) [Web 3SKey](https://www2.swift.com/3skey/fr/index.html).

[Guide d'installation du logiciel du token](https://www2.swift.com/3skey/fr/documents/3SKey_guide_d_installation_token.pdf) > Télécharger le logiciel d'installation.

[Guide d'installation du logiciel du token](https://www2.swift.com/3skey/fr/documents/3SKey_guide_d_installation_token.pdf) > Dézipper et exécuter le fichier d'installation du logiciel.

SConnect peut être installé à partir de la page d'installation du logiciel 3SKey sur le site Web 3SKey. SConnect peut également être installé en se connectant au portail 3SKey directement.

Pour plus d'informations, reportez-vous à la page [SConnect](https://www2.swift.com/3skey/fr/help/sconnect.html) de l'aide sur le site Web 3SKey et au [Guide d'installation de SConnect pour 3SKey](https://www2.swift.com/3skey/fr/documents/3SKey_guide_d_installation_sconnect.pdf).

### <span id="page-5-0"></span>**3 Se connecter et configurer les tokens administrateurs**

#### **Avant de commencer**

Assurez-vous que vous disposez de 2 tokens non activés et du mot de passe par défaut que vous avez reçu avec les tokens.

#### **Procédure**

- 1. Insérez le premier token dans un port USB.
- 2. Accédez à [http://www.3skey.com](https://www2.swift.com/3skey/fr/index.html) et cliquez sur Connexion.

Le PC doit être configuré correctement afin de se connecter au portail 3SKey. Pour plus d'informations, référez-vous au [Guide d'utilisation du portail pour les entreprises](https://www2.swift.com/3skey/fr/documents/3SKey_guide_d_utilisation_portail_entreprises.pdf) > Connexion.

Votre identifiant unique s'affiche (par exemple, corp12345678).

 **ATTENTION Ne fermez pas le navigateur et ne retirez pas le token du port USB.** Ces actions pourraient endommager le token. Si une nouvelle tentative d'activation du token échoue, vous devez alors utiliser un nouveau token. Assurez-vous de compléter chaque opération en moins de 5 minutes. Si votre

connexion demeure inactive pendant plus de 5 minutes, elle sera désactivée par le portail pour des raisons de sécurité. Si la session a expiré ou a été interrompue, veuillez vous connecter à nouveau: l'activation reprendra là où vous vous êtes arrêté.

- 3. Acceptez les Conditions générales. Elles n'apparaissent qu'une seule fois lors de votre première connexion.
- 4. Si le portail 3SKey détecte que le token avec lequel vous vous êtes connecté n'appartient pas à un groupe, il affiche la fenêtre suivante.

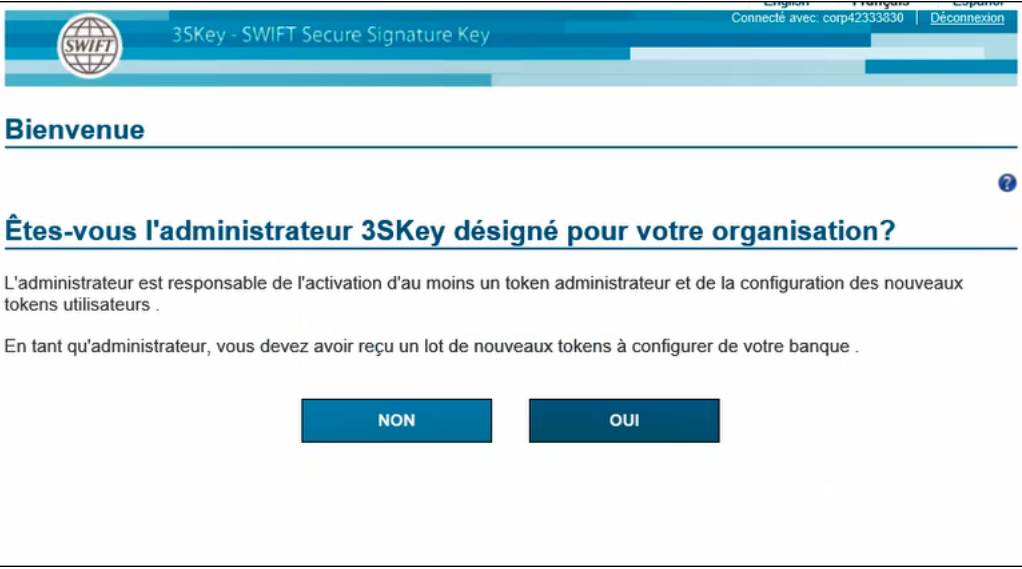

En cliquant sur Oui , vous initialisez la procédure selon laquelle le token inséré deviendra le premier administrateur de votre groupe. Vous serez invité à insérer un second token pour le second administrateur.

**Important** Vous ne pouvez pas activer un token utilisateur avant d'avoir créer 2 administrateurs. Vous avez par conséquent besoin de deux tokens non activés et de deux ports USB libres.

5. Après que vous avez cliqué sur *Oui* , la fenêtre suivante apparaît et vous pouvez procéder à la configuration du second token administrateur.

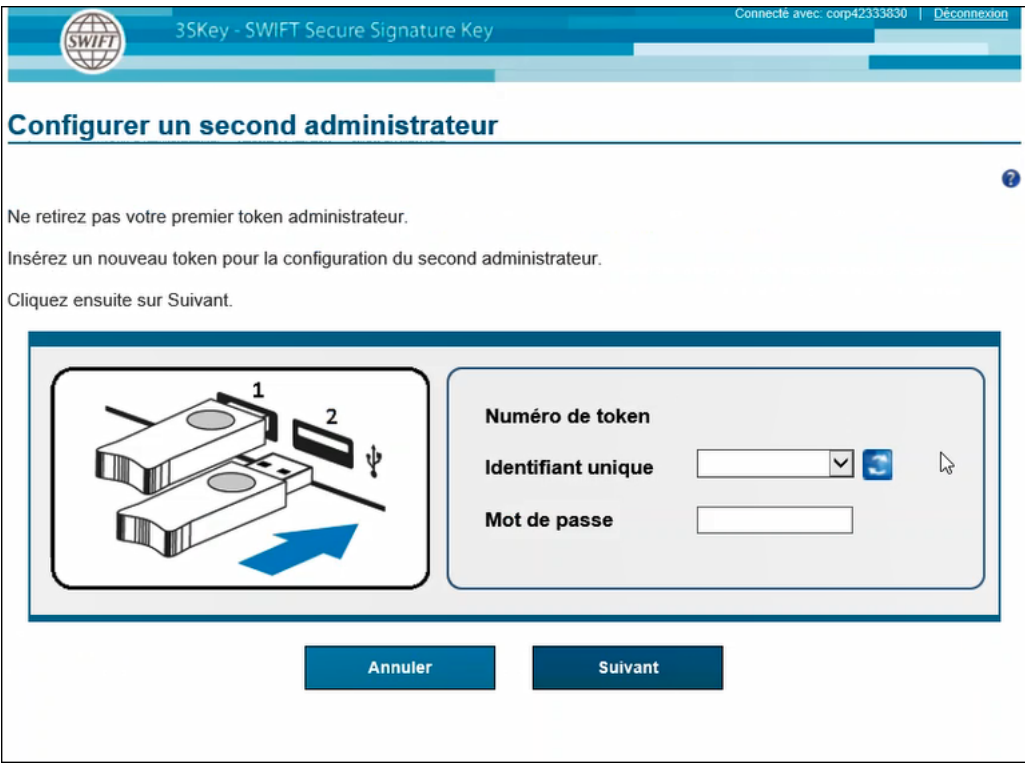

Insérez le second token administrateur et saisissez le mot de passe pour le second token administrateur (il s'agit du mot de passe par défaut reçu avec les tokens). Cliquez ensuite sur Suivant<sup>|</sup>.

6. Retirez le second token administrateur du port USB (**toujours sans retirer le premier token administrateur**) et transférez-le, à votre meilleure convenance, au second administrateur qui doit l'activer avant de pouvoir l'utiliser. Assurez-vous que le second administrateur dispose du mot de passe par défaut reçu avec les tokens. Cliquez sur Continuer.

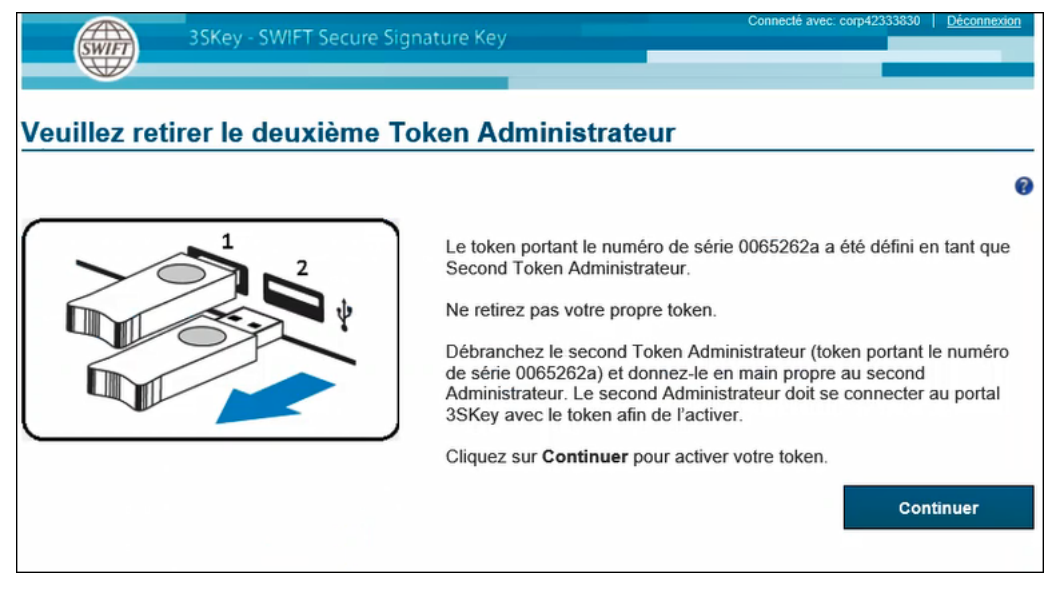

7. Le portail poursuit automatiquement avec l'activation du premier administrateur.

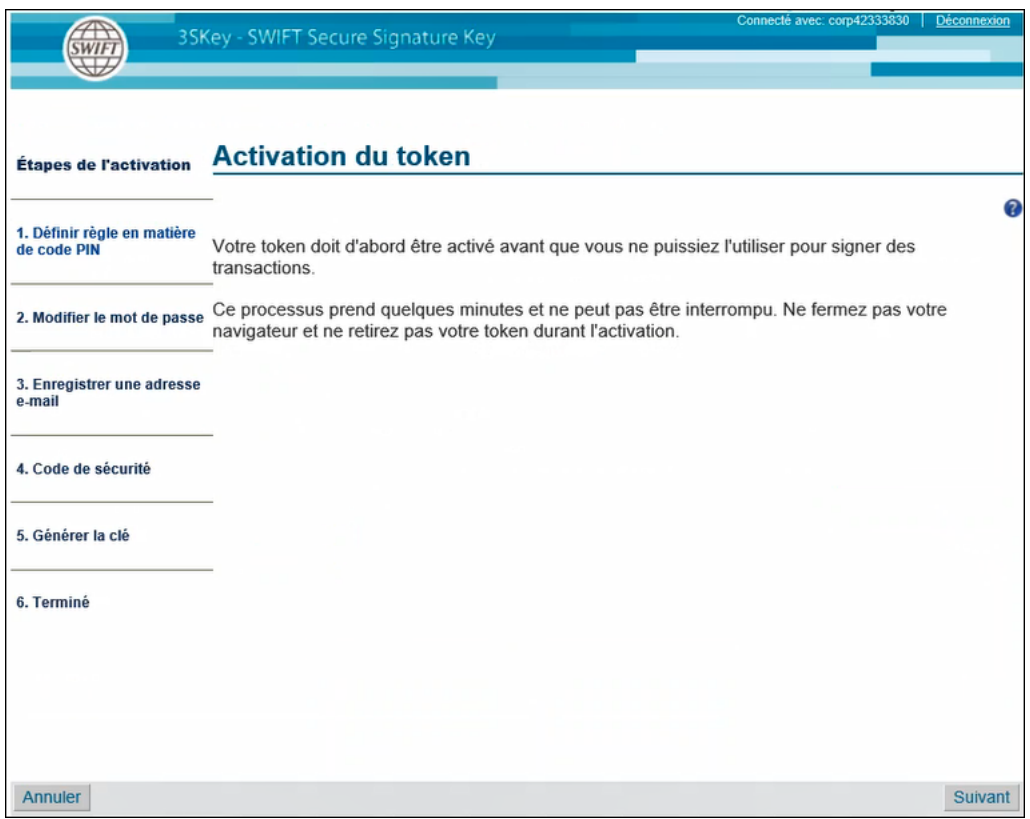

Cliquez sur Suivant pour procéder à l'activation de votre token admin.

#### **Informations associées**

[Activer le premier token administrateur](#page-8-0) à la page 9

### <span id="page-8-0"></span>**4 Activer le premier token administrateur**

#### **Procédure**

1. Lorsque vous avez configuré les deux tokens administrateurs, le portail continue avec l'activation du premier administrateur. Si le processus a été interrompu, connectez-vous avec votre token et la fenêtre suivante apparaît:

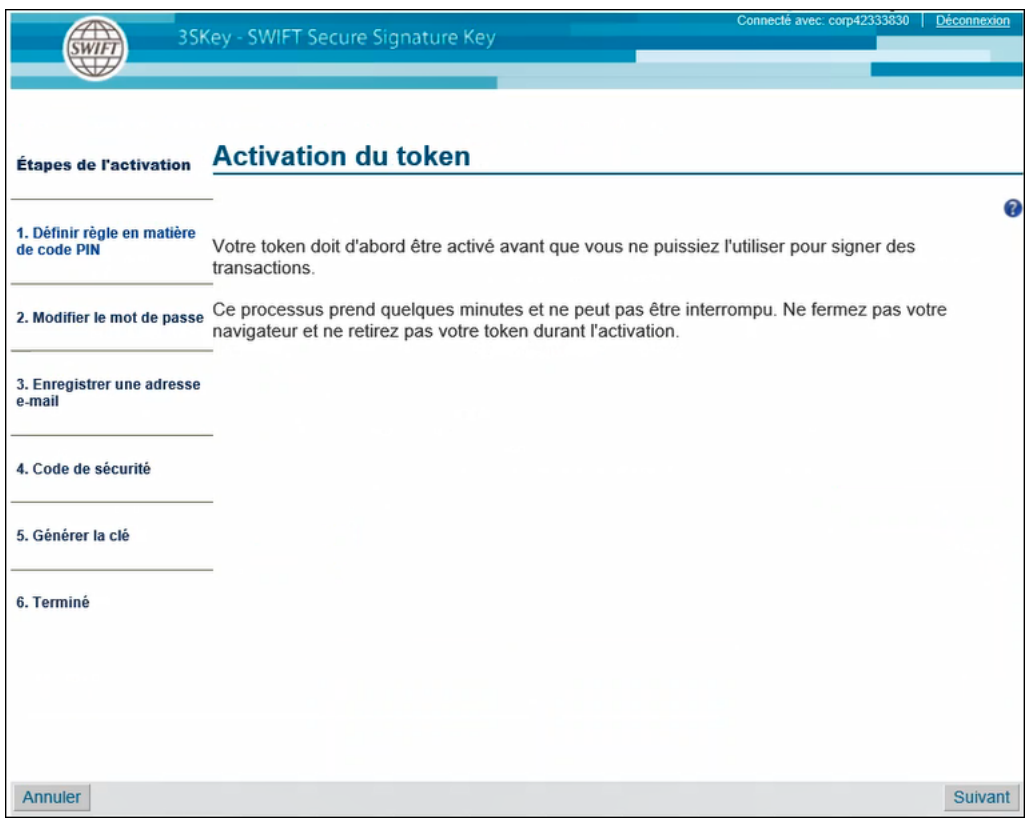

Cliquez sur Suivant.

2. Sélectionnez une règle en matière de code PIN.

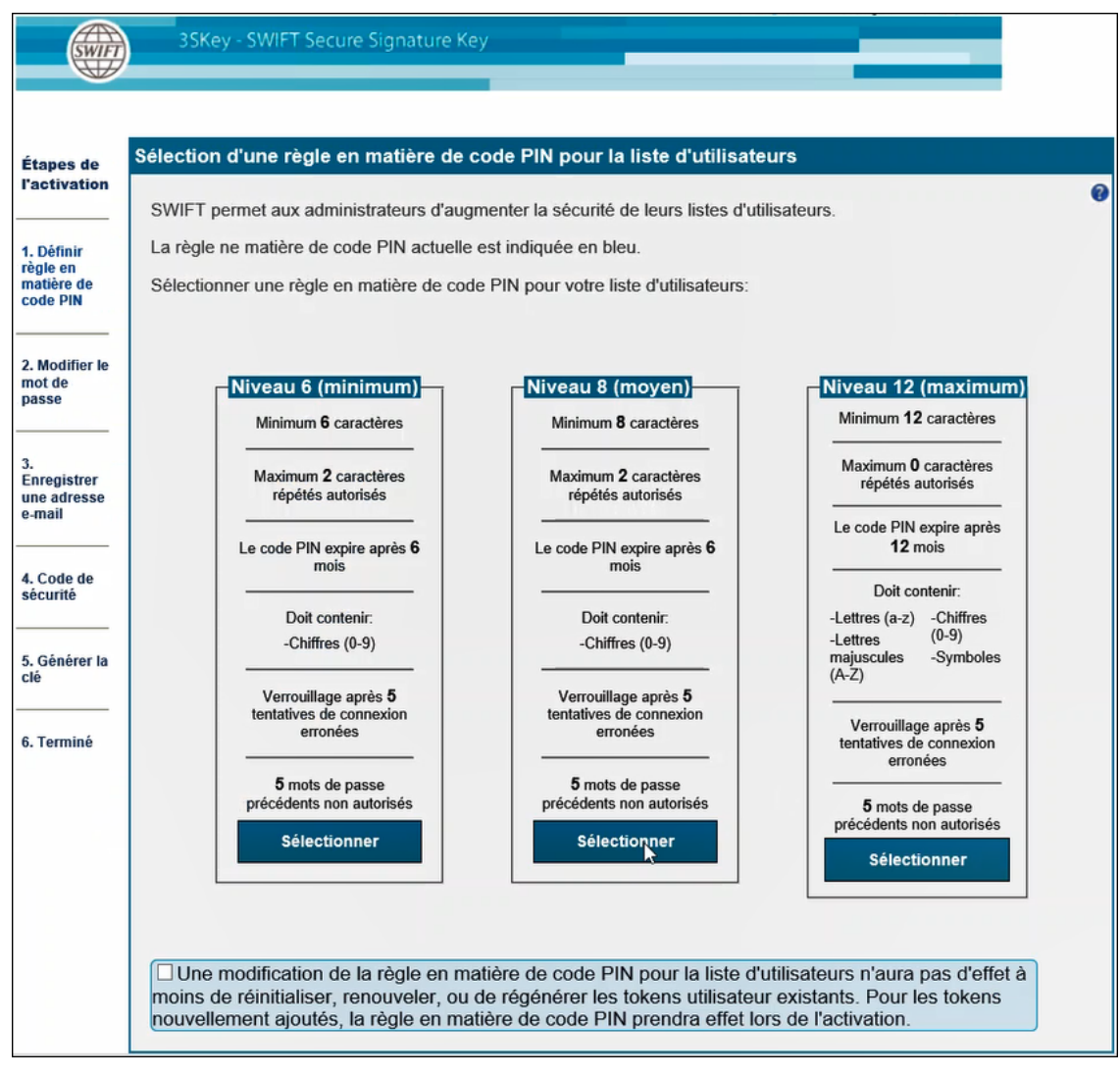

Si vous activez le premier administrateur d'un groupe d'utilisateurs pour lequel aucune règle en matière de code PIN n'a encore été définie, il vous sera demandé de sélectionner une règle pour votre organisation.

Tous les utilisateurs que vous ajoutez à la liste d'utilisateurs doivent créer des mots de passe qui respectent les exigences de complexité minimum définies par la règle sélectionnée. Si nécessaire, la règle en matière de code PIN peut être modifiée ultérieurement.

Pour des informations complémentaires, reportez-vous à la section Règles en matière de code PIN du [Guide d'utilisation du portail pour les entreprises](https://www2.swift.com/3skey/fr/documents/3SKey_guide_d_utilisation_portail_entreprises.pdf)

Sélectionnez une règle, cochez la case et cliquez sur Suivant.

3. Choisissez un nouveau mot de passe personnel.

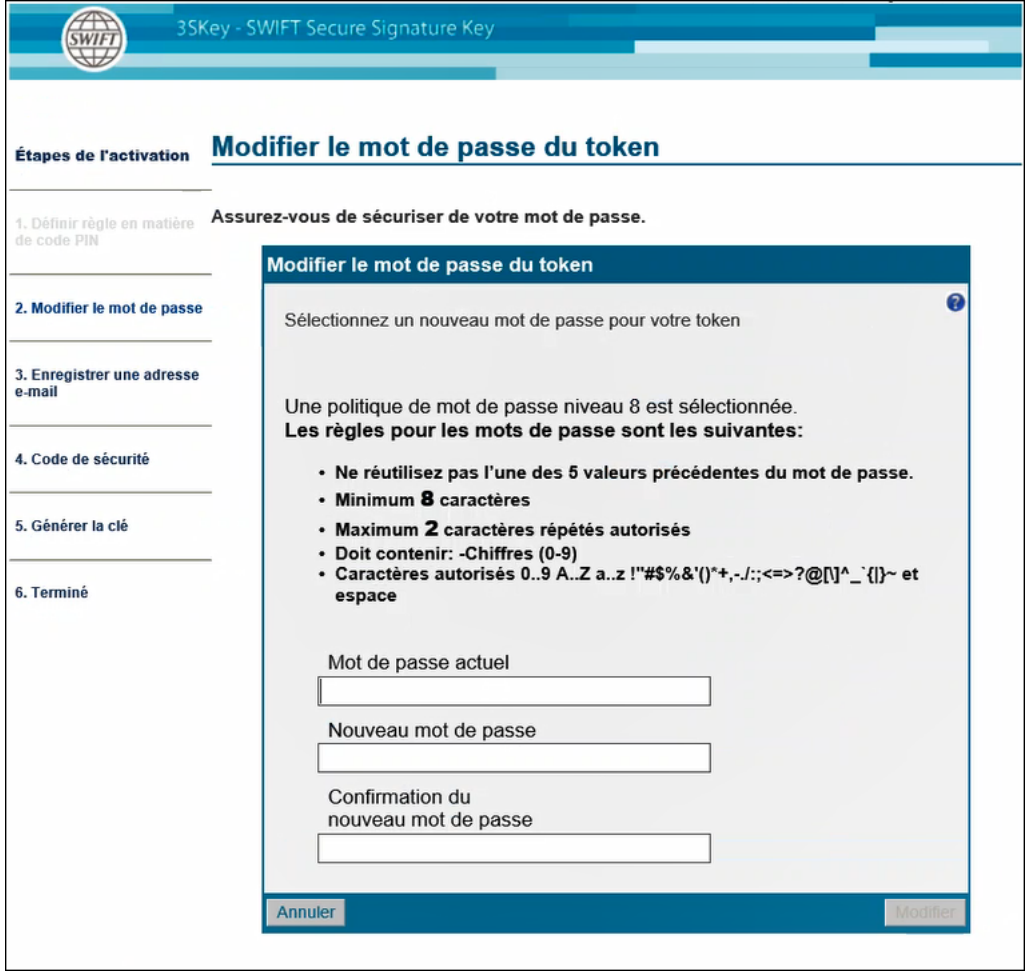

**Important** Assurez-vous de vous souvenir du mot de passe. Si vous oubliez le mot de passe ou que vous entrez 5 mots de passe incorrects consécutifs, le token se verrouille et il est nécessaire de le réinitialiser.

Cliquez sur Modifier . Un message confirmant que la modification du mot de passe a réussi s'affiche.

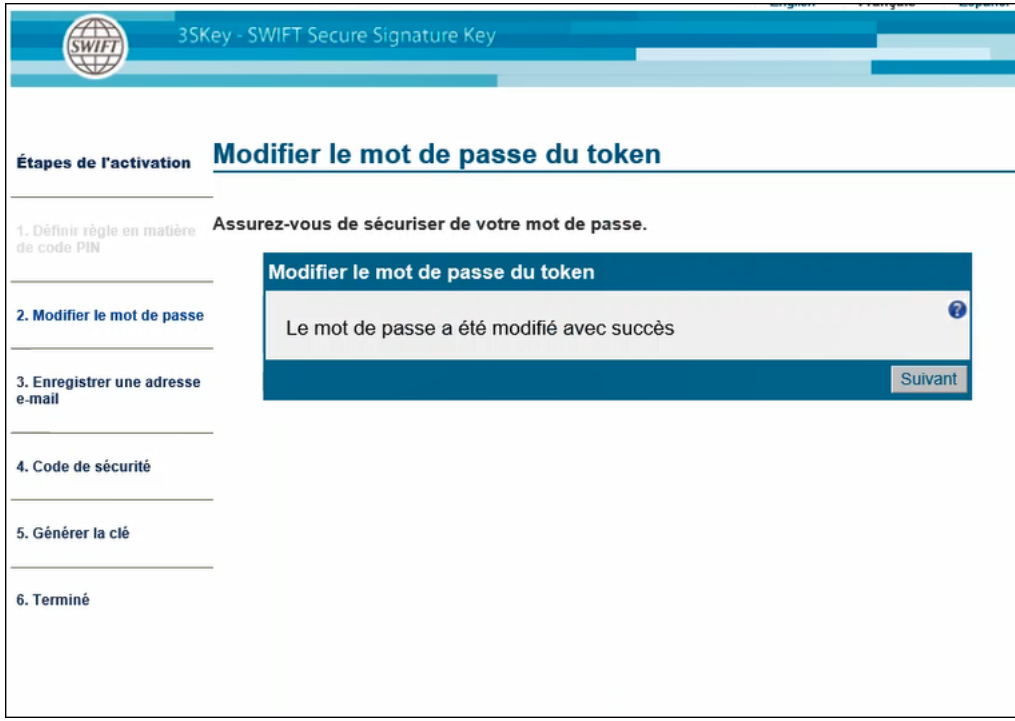

Cliquez sur Suivant.

4. Enregistrez votre adresse e-mail.

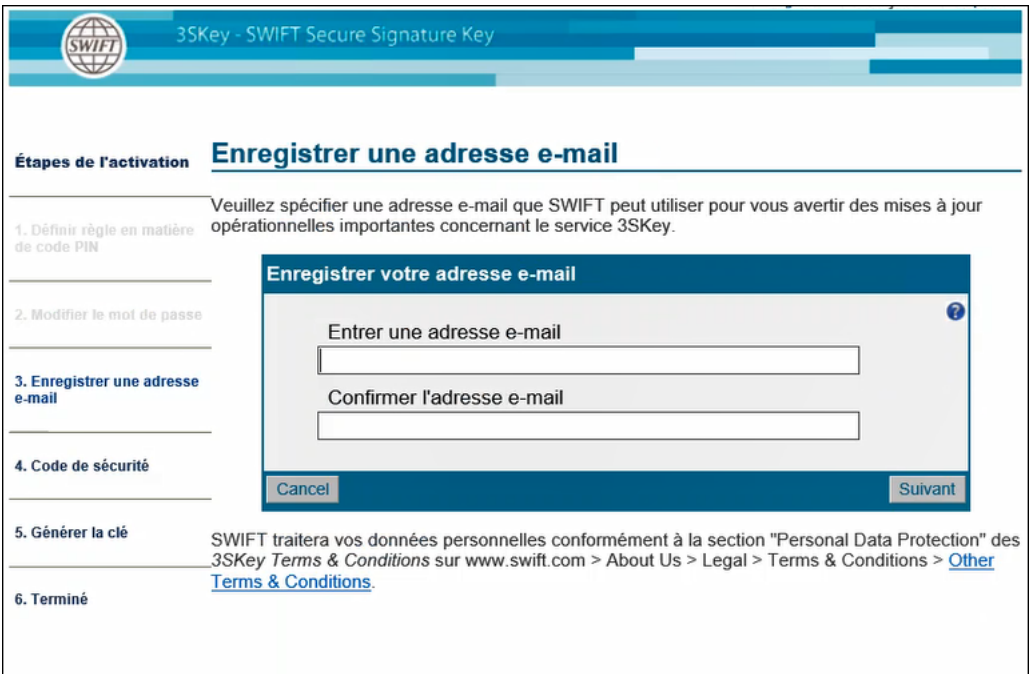

L'enregistrement et la gestion de votre adresse e-mail sont entièrement sous votre contrôle. Sur le portail 3SKey, vous pouvez enregistrer, modifier ou supprimer votre adresse e-mail à tout moment.

- 1. Entrez l'adresse e-mail que vous souhaitez que SWIFT utilise pour les notifications opérationnelles.
- 2. Confirmez votre adresse e-mail en la saisissant de nouveau.
- 3. Cliquez sur Suivant.
- 5. Téléchargez le code de sécurité.

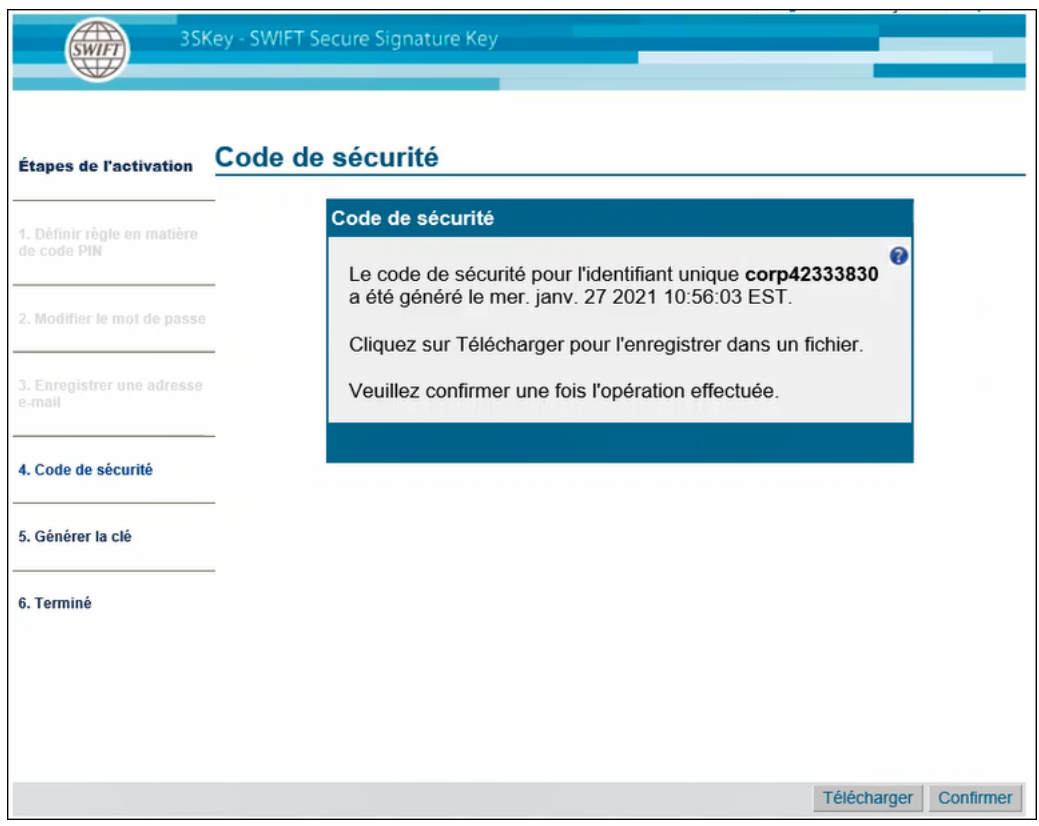

Cliquez sur Télécharger pour enregistrer le code de sécurité dans un fichier. Le code de sécurité est généré automatiquement lors de l'activation du token et permet la réinitialisation d'un token verrouillé ou le transfert de l'identifiant unique d'un token perdu sur un nouveau token. Ceci vous évite de devoir vous ré-enregistrer auprès des banques avec lesquelles vous êtes en relation.

**Important** Assurez-vous de conserver le code de sécurité dans un endroit sûr. Si vous perdez le mot de passe ou le token, vous avez besoin du code de sécurité pour réinitialiser le token ou transférer l'identifiant unique sur un nouveau token.

- 6. Lorsque le code de sécurité est téléchargé, le bouton Confirmer est activé. Cliquez sur Confirmer<sup>[</sup>.
	- **Remarque** *Si la session expire ou est interrompue avant que vous ne cliquiez sur Confirmer , le code de sécurité n'aura pas été validé sur le portail. Connectez-vous à nouveau pour finaliser l'activation et le portail générera un code de sécurité différent. Assurez-vous de garder le dernier code de sécurité généré et confirmé sur le portail.*

7. Le certificat est généré.

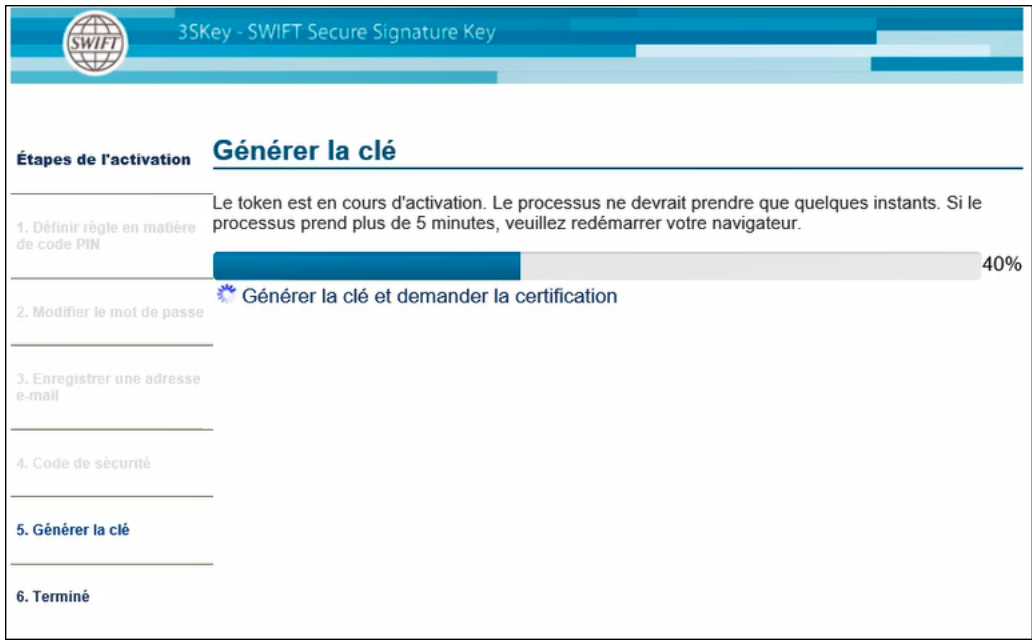

8. Lorsque l'activation du token est terminée, l'écran suivant apparaît:

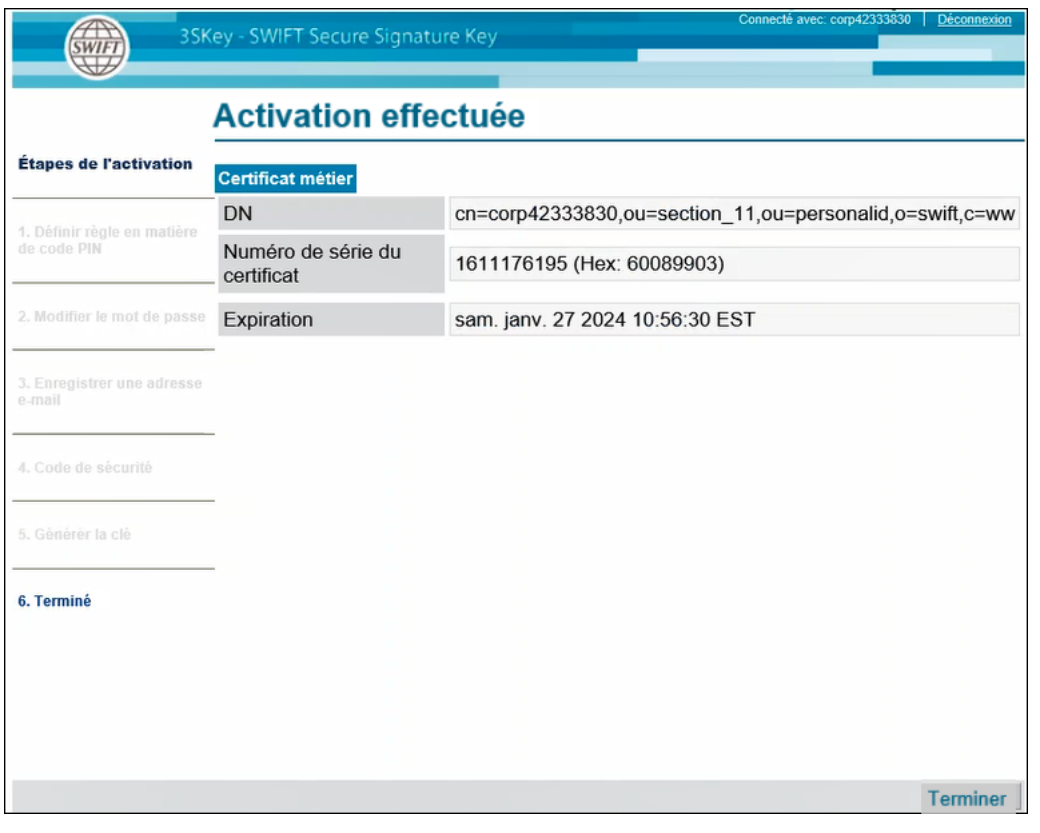

Le token est désormais activé et peut être utilisé pour administrer des tokens utilisateurs.

**Remarque** *Le token activé doit être enregistré auprès de chaque banque avec laquelle vous êtes en relation.*

Le token administrateur peut également être utilisé pour signer des transactions, tout comme un token utilisateur, après que vous avez enregistré le token activé avec chaque banque. Pour l'enregistrement, assurez-vous de connaître l'identifiant unique de votre certificat (par exemple, corp42333830).

Cliquez sur Terminer pour vous déconnecter du portail.

### <span id="page-15-0"></span>**5 Ajouter des utilisateurs 3SKey supplémentaires**

#### **Procédure**

- 1. Assurez-vous que vous disposez de tokens non utilisés et du mot de passe par défaut que vous avez reçu avec les tokens.
- 2. Insérez le token administrateur dans un port USB.
- 3. Accédez à [http://www.3skey.com](https://www2.swift.com/3skey/fr/index.html) et cliquez sur Connexion.

Introduisez votre mot de passe personnel. Vous devez introduire le mot de passe 3 fois: la première fois que vous vous connectez au portail (ou si vous avez vidé la mémoire cache Java avant de vous connecter), et 2 fois lors d'autres sessions de navigateur.

La fenêtre suivante apparaît:

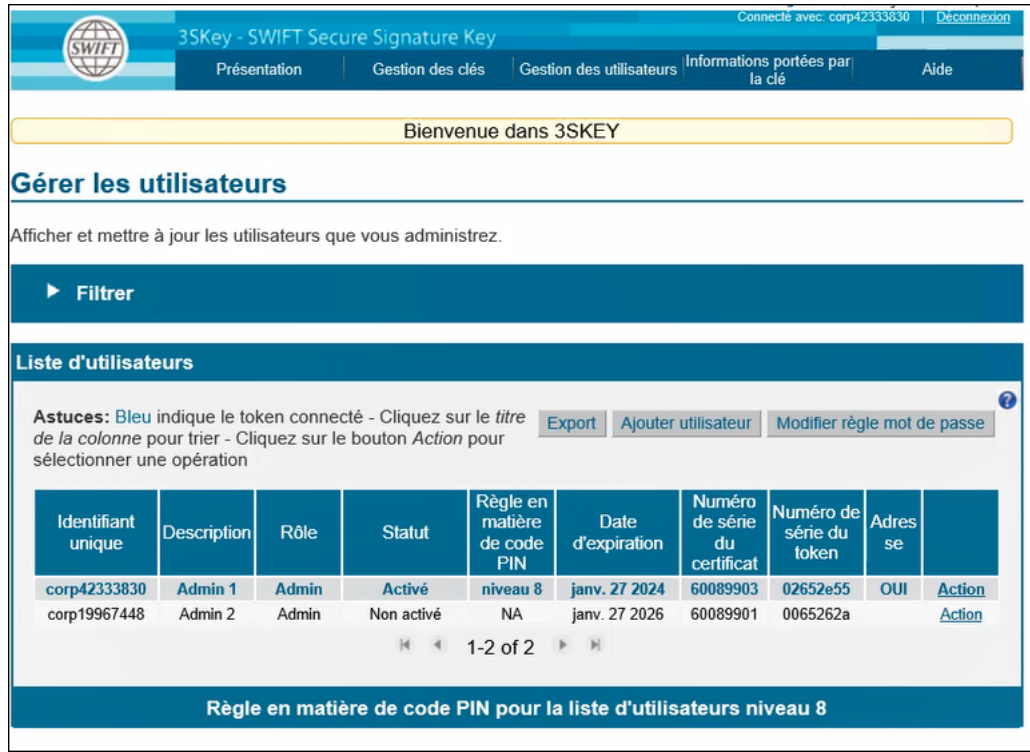

4. Cliquez sur **Ajouter un utilisateur**.

La fenêtre suivante apparaît:

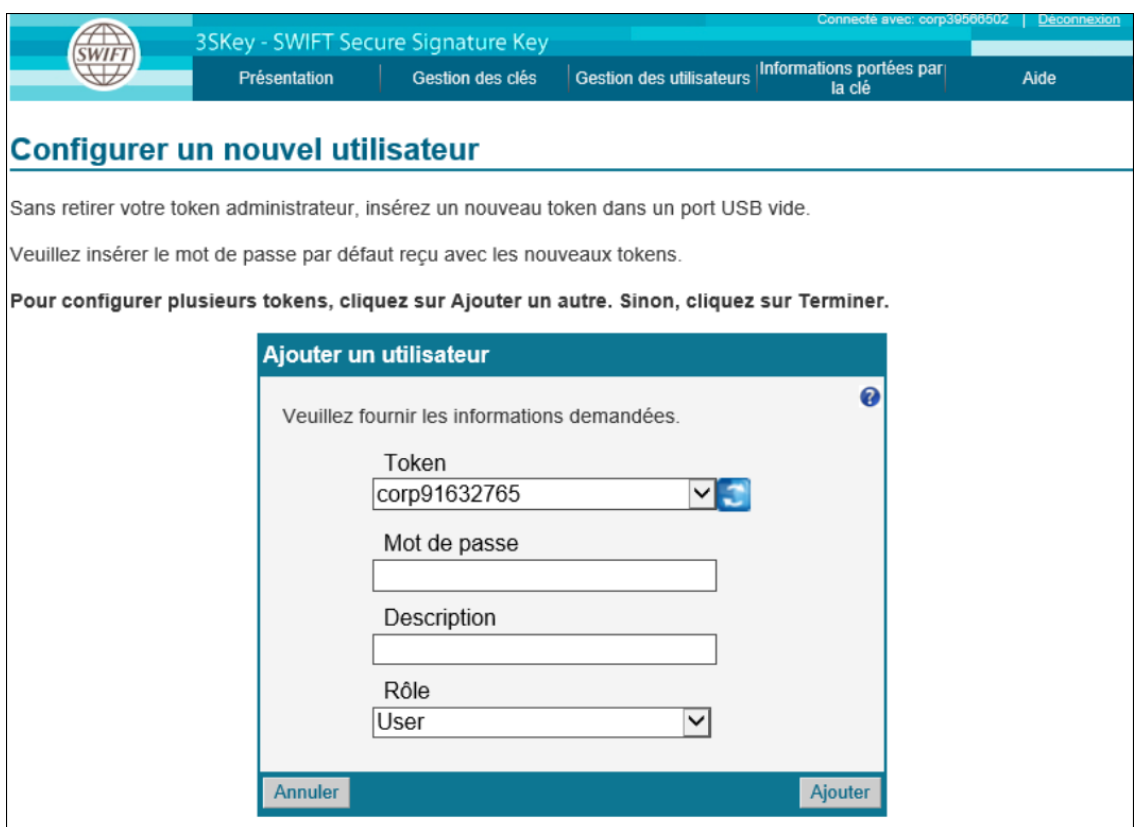

5. Insérez un token non utilisé dans un second port USB, **sans retirer le token administrateur**. Introduisez le mot de passe par défaut fourni avec le token ainsi qu'une description pertinente et cliquez sur Ajouter.

Le portail 3SKey confirme que le token a été ajouté à votre organisation.

Retirez le token que vous avez ajouté du port USB.

- Si d'autres tokens doivent être ajoutés, cliquez sur Ajouter un autre.
- Lorsque vous avez fini d'ajouter tous les tokens, cliquez sur Terminer.

### <span id="page-17-0"></span>**Mentions légales**

### **Copyright**

SWIFT © 2021. Tous droits réservés.

#### **Clause de protection**

Les informations contenues dans cette publication sont susceptibles d'être modifiées ponctuellement. Vous devez toujours vous reporter à la dernière version disponible.

#### **Traductions**

La version anglaise de la documentation SWIFT est la seule version officielle et contraignante.

#### **Marques commerciales**

SWIFT est le nom commercial de S.W.I.F.T. SC. Les noms suivants sont des marques déposées de SWIFT: 3SKey, Innotribe, MyStandards, Sibos, SWIFT, SWIFTNet, SWIFT Institute, le logo Standards Forum, le logo SWIFT, SWIFT gpi avec logo, le logo SWIFT gpi, et UETR. Les autres noms de produit, de service ou d'entreprise dans cette publication sont des noms commerciaux, des marques commerciales ou des marques déposées de leurs propriétaires respectifs.